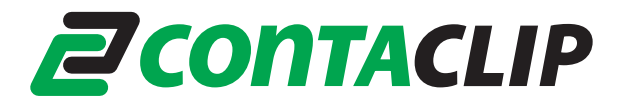

## **EMS Plotter Firmware-Update für den Betrieb unter WINDOWS7 64-Bit**

Anleitung für alle verfügbaren CONTA-CLIP-Plotter-Systeme:

- EMS2-DIN-A3
- EMS2-DIN-A4
- EMS-Eco-DIN A4

Das EMS Plotter-System funktioniert nur mit einem W7 64-Bit Computer wenn die Plotter-Firmware Version 1.14J oder höher installiert ist. Wenn eine niedrigere Version der Firmware auf dem Gerät ist, muss diese aktualisiert werden.

**Wichtig: Das Aktualisieren der Firmware auf Version 1.14J oder höher kann nur mit einem PC mit den Betriebssystemen W2000, Windows XP, Vista 32-Bit oder W7 32-Bit durchgeführt werden.** 

**Es ist nicht möglich, dieses Update mit einem W7 64-Bit System auszuführen**.

Die neueste Firmware und die aktuellen Treiber können Sie unter folgendem Link von der CONTA-CLIP Webseite herunterladen: <http://www.conta-clip.de/support-downloads/downloads.html> Nach dem Download müssen Sie die .ZIP Datei in ein Verzeichnis entpacken.

## **1. Überprüfen Sie die aktuelle Firmware-Version:**

Verbinden Sie den Plotter mit dem Computer und schalten Sie ihn ein. Nachdem der Plotter seinen Start-Zyklus beendet hat, führen Sie das Programm **PlotUtil.exe** aus. Es erscheint folgendes Fenster:

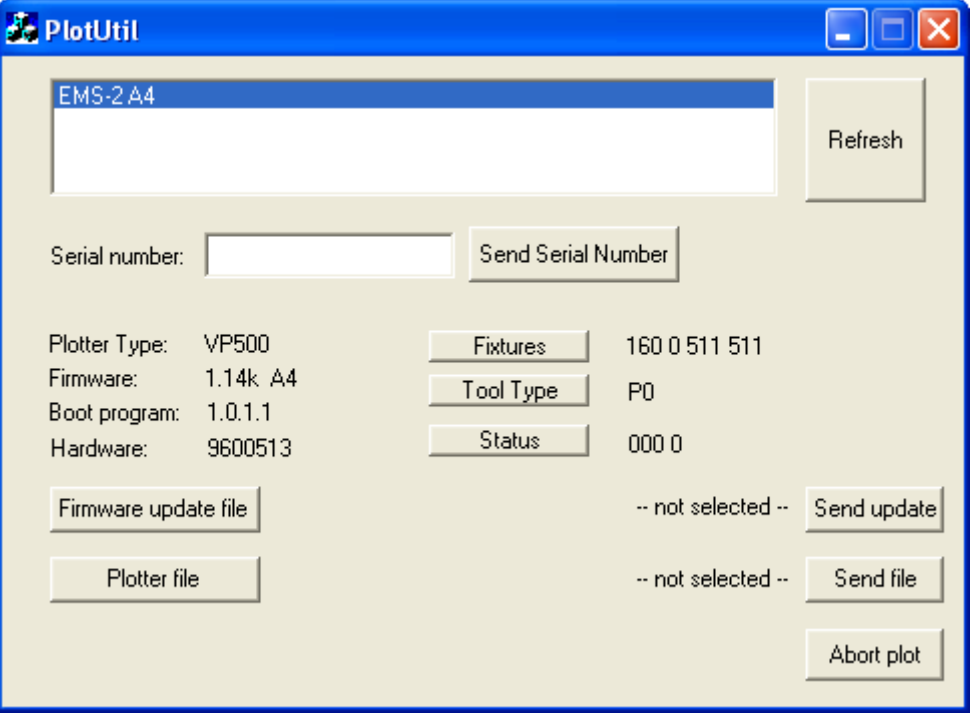

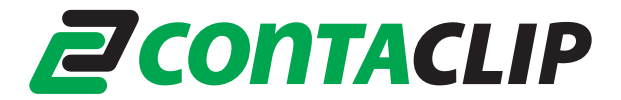

Hinter dem Begriff Firmware wird die die aktuelle Version der Firmware ihres Gerätes angezeigt. Wenn es sich um Version 1.14J oder höher handelt, kann der Plotter in Kombination mit einem W7 64-Bit System verwendet werden. Wenn eine niedrigere Version angezeigt wird, führen Sie die im Folgenden beschriebenen Schritte aus.

**Hinweis:** Die Überprüfung kann auch mit einen W7 64-Bit PC durchgeführt werden.

## **2. Update der Firmware**

Verbinden Sie den Plotter mit einem W2000, Windows XP, Vista-32 Bit oder W7 32- Bit System. Schalten Sie ihn aber nicht ein.

Öffnen Sie den Ordner **EMS\_Firmware\_and\_Drivers\Firmware**.

Wählen Sie nun einen Ordner abhängig von der verwendeten Plotter System z.B. **Firmware-Update-EMS-2\_A4-114 k.** 

Führen Sie das Programm **uploadvp.exe** aus.

Es erscheint folgendes Fenster:

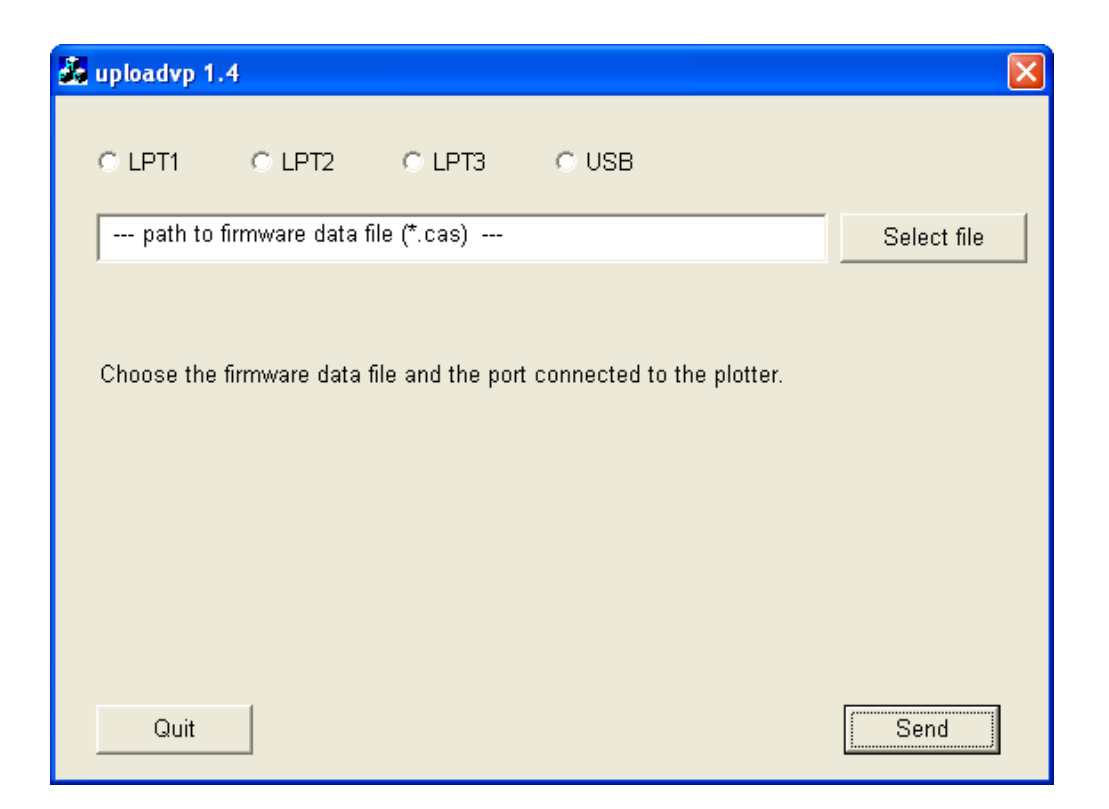

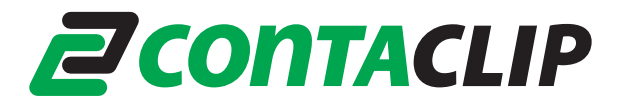

Wählen Sie den verwendeten Druckeranschluss LTP1, LTP2, LTP3 oder USB.

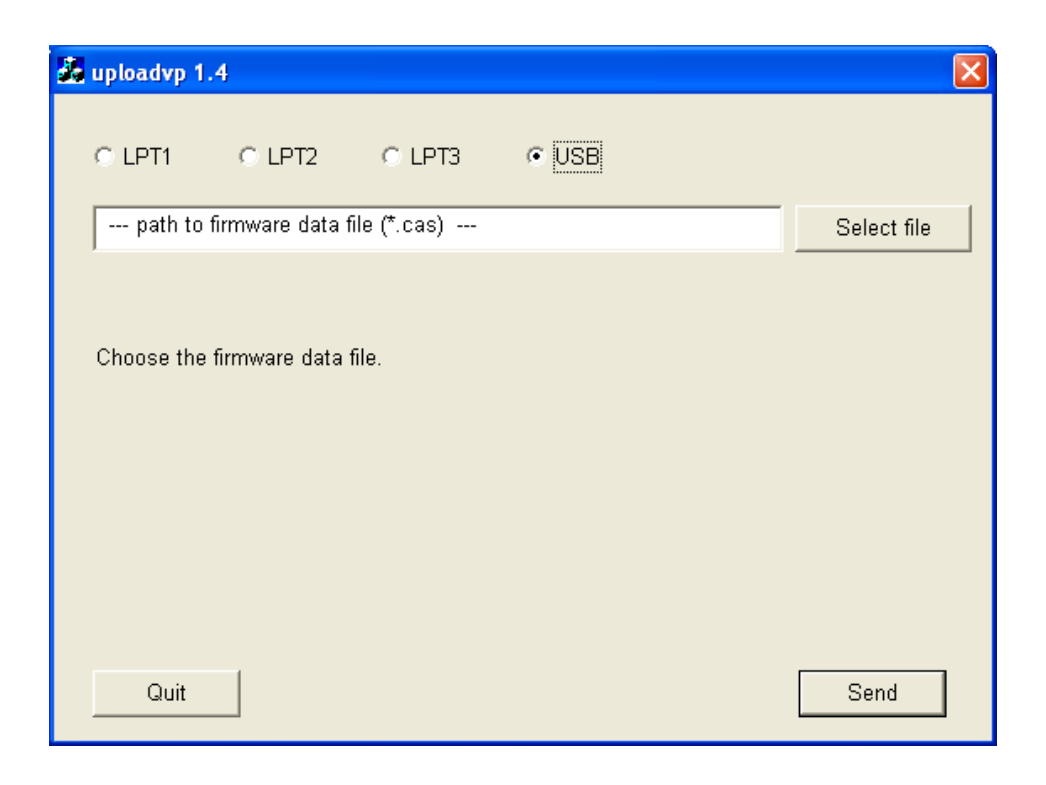

Wählen Sie nun die für Ihren Plotter passende Firmware. Die Datei hat die Endung **.CAS**.

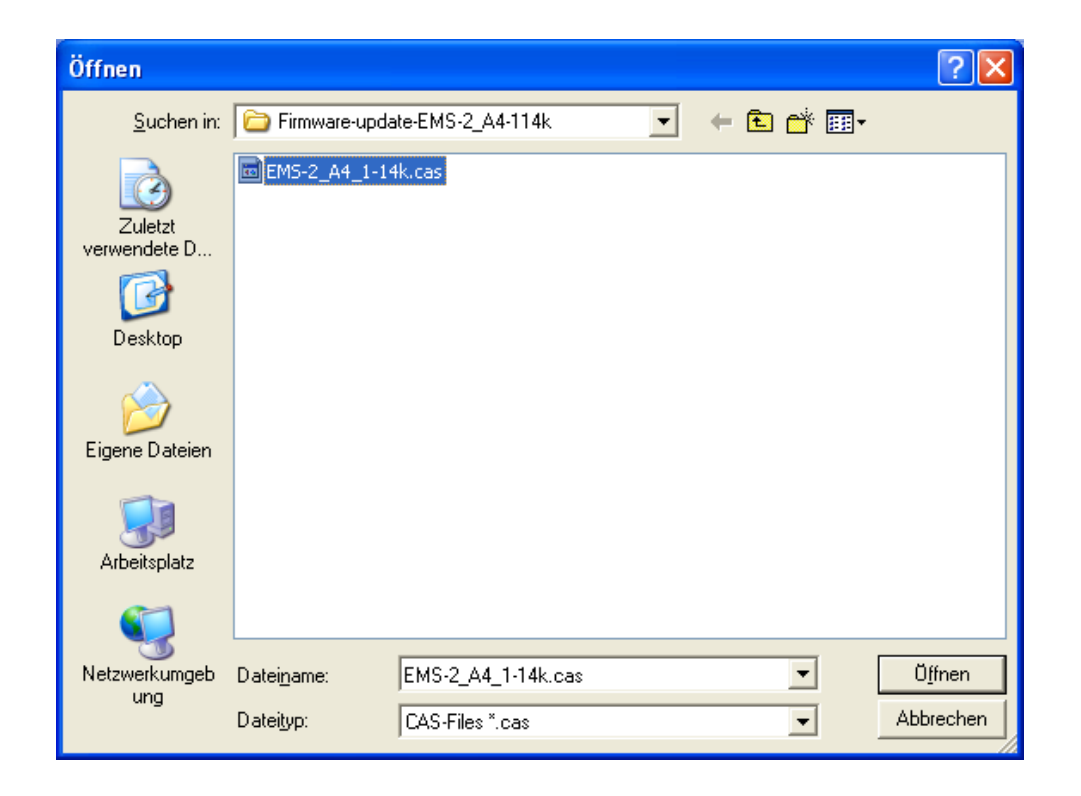

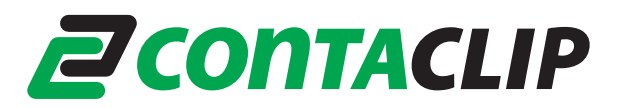

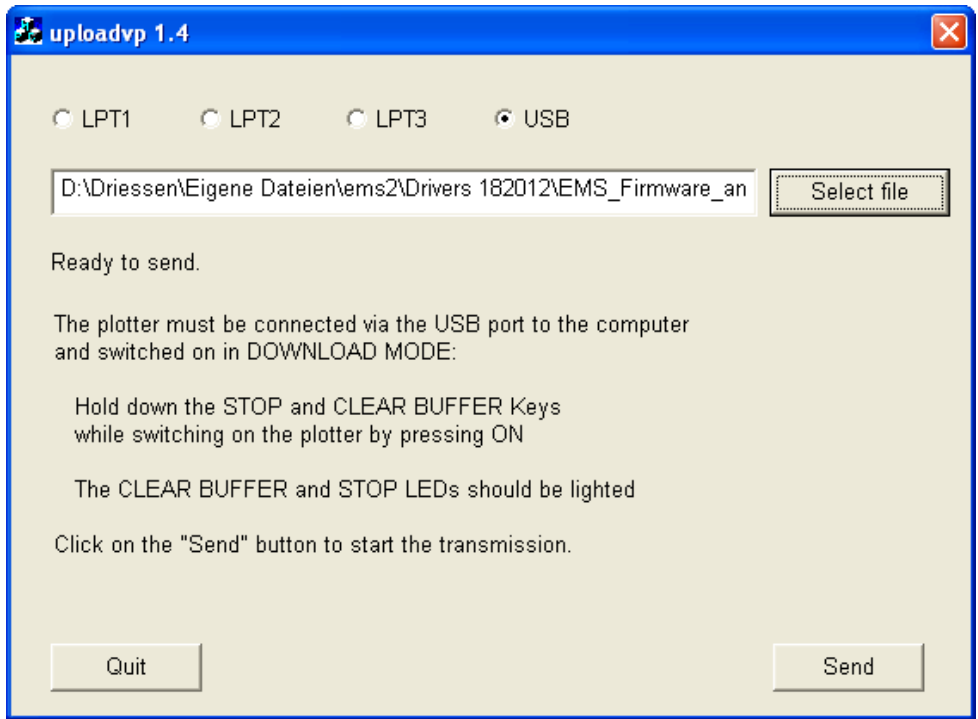

Jetzt schalten Sie den Plotter im Download-Modus ein. Dies erfolgt, indem Sie die Tasten STOP und CLEAR BUFFER gedrückt halten und den Plotter einschalten. Die CLEAR BUFFER und STOP LED´s leuchten nun beide.

Klicken Sie auf die Schaltfläche "SEND", um das Firmware-Update zu starten.

Es erscheint folgendes Fenster:

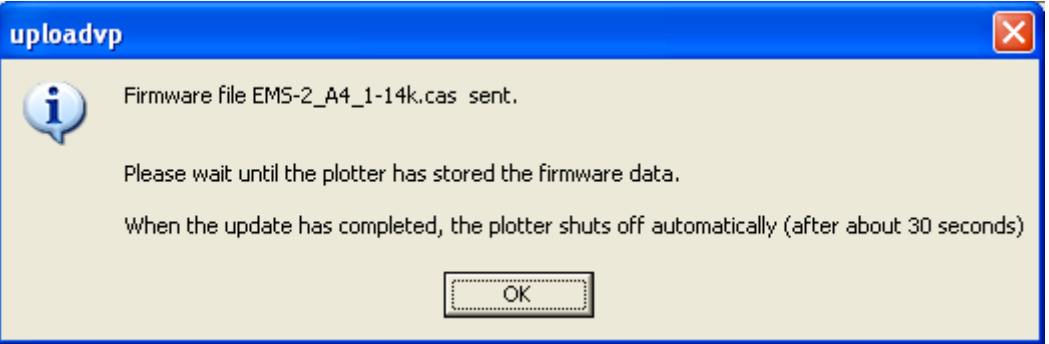

Der Plotter schaltet sich automatisch ab wenn die Firmware-Aktualisierung abgeschlossen ist.

**Wichtig: Bevor Sie den Plotters an ein neues W7 System anschließen beachten Sie bitte, dass die richtigen Treiber auf dem System installiert wurden. Eine Anleitung finden Sie auf der Homepage von CONTA-CLIP unter:** 

[http://www.conta-clip.de/uploads/media/Hinweise\\_Druckertreiber\\_Installation\\_CONTA-Sign\\_5.pdf](http://www.conta-clip.de/uploads/media/Hinweise_Druckertreiber_Installation_CONTA-Sign_5.pdf)